# CHAPTER 19 Diagnostic Tools

# 19.1 Introduction

Diagnostic Tools provide useful tools to view or diagnose the router. Click **Diagnostic Tools** to enter the following page. More details for each tool will be explained below.

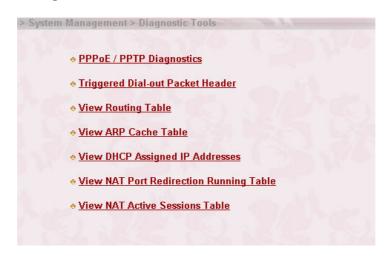

# 19.2 Descriptions

# 19.2.1 PPPoE / PPTP Diagnostics

Click here to open the following page. The page shown here is for reference only and individual networks will show different results.

#### Diagnostic Tools

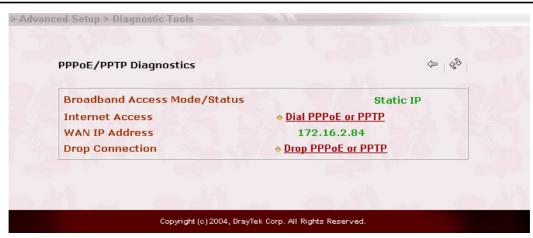

Ô

(**Refresh**): To obtain the latest information, click here to reload the page.

**Broadband Access Mode/Status:** Display the broadband access mode and status. If the broadband connection is active, it will show **PPPoE**, **PPTP**, **Static IP**, or **DHCP Client** depending on which access mode is enabled. If the connection is idle, it will show "---".

**WAN IP Address:** The WAN IP address for the active connection.

**Dial PPPoE or PPTP:** Click it to force the router to establish a PPPoE or PPTP connection.

**Drop PPPoE or PPTP:** Click it to force the router to disconnect the current active PPPoE or PPTP connection.

### 19.2.2 Triggered Dial-out Packet Header

Triggered Dial-out Packet Header shows the last IP packet header that triggered the router to dial out.

## Diagnostic Tools

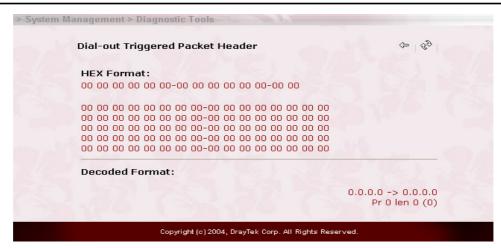

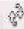

(Refresh): Click to reload the page.

# 19.2.3 View Routing Table

Click **View Routing Table** to view the router's routing table.

The table provides current IP routing information held in the router. In the left of each routing rule, you will see a key. These keys are defined as:

**C** --- Directly connected.

S --- Static route.

**R** --- RIP.

\* --- Default route.

~ --- Routes for private routing domain.

In the right of each routing rule, you will see an interface identifier which are defined as follows.

IF0 --- Local LAN interface.

IF3 --- WAN interface.

#### Diagnostic Tools

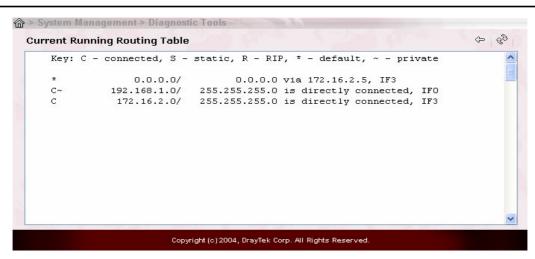

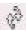

**Refresh:** Click it to reload the page.

#### 19.2.4 View ARP Cache Table

Click **View ARP Cache Table** to view the content of the ARP (Address Resolution Protocol) cache held in the router. The table shows a mapping between an Ethernet hardware address (MAC Address) and an IP address.

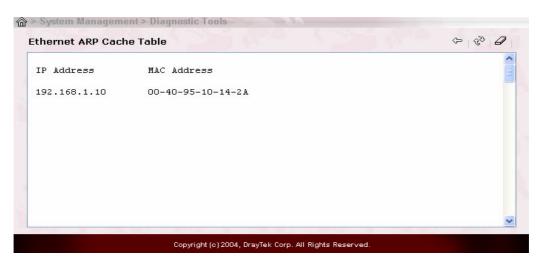

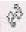

**Refresh:** Click it to reload the page.

# 19.2.5 View DHCP Assigned IP Addresses

The facility of View DHCP Assigned IP Addresses provides

information on IP address assignments. This information is helpful in diagnosing network problems, such as IP address conflicts, etc.

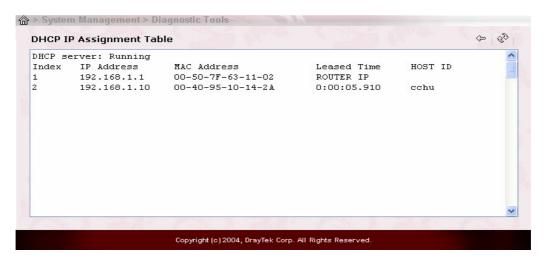

# 19.2.6 View NAT Port Redirection Running Table

If you have configured **Port Redirection** (under **NAT Setup**), click it to verify that your settings are correct for redirecting specific port numbers to specified internal users.

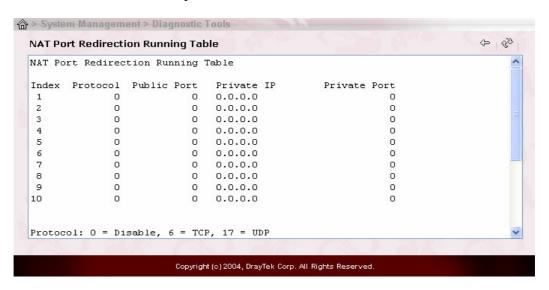

#### 19.2.7 View NAT Active Sessions Table

As the router accesses the Internet through the built-in NAT engine, click View NAT Active Sessions Table to see which active

outgoing sessions are online.

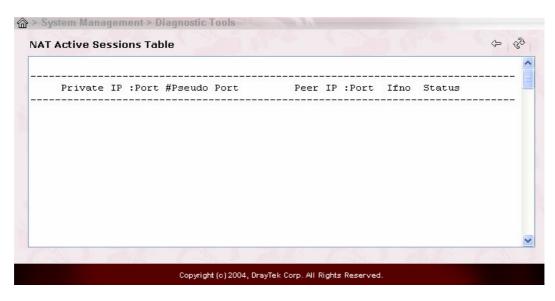

Each line across the screen indicates an active session. The following information is displayed:

**Private IP, Port:** The internal user's (PC's) IP address and port number.

**#Pseudo Port:** The public port number.

**Peer IP, Port:** The peer user's (PC's) IP address and port number.

**Ifno:** Stands for interface number. The definition is listed below:

0 --- LAN interface.

3 --- WAN interface.